# **1. Accéder à la procédure pour le dépôt d'un dossier sur demarchessimplifiees.fr**

**A. Accéder au lien vers la procédure :** https://www.demarches-simplifiees.fr/commencer/appel-a-projets-2022-actions-d-accompagnementdu-p

La page d'accueil de demarches-simplifiees.fr permet à l'usager de se connecter : elle ne permet pas de créer un compte, ni de rechercher une démarche.

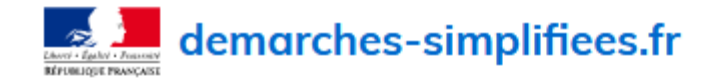

Aide

**Effectuer** une démarche administrative en ligne

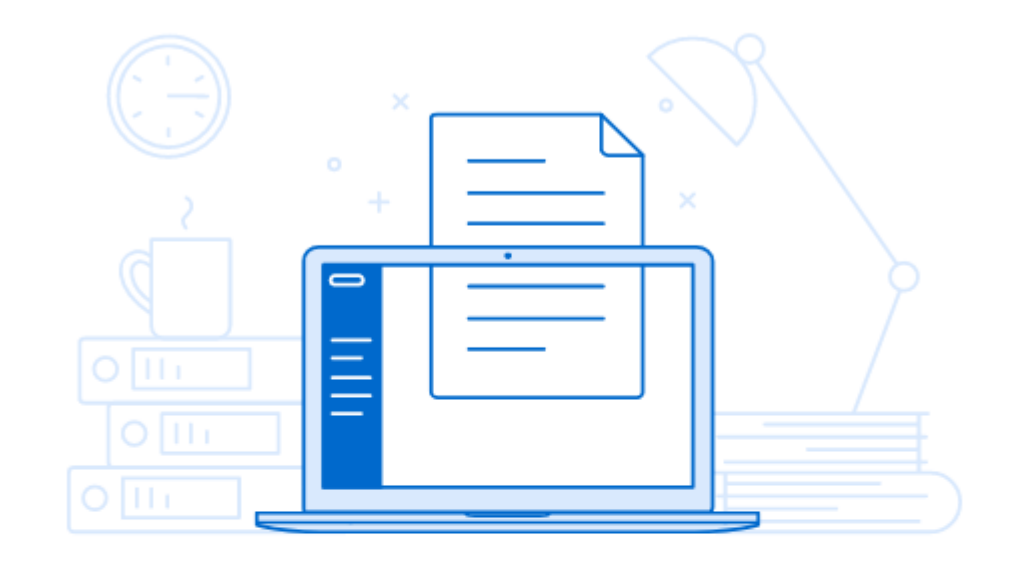

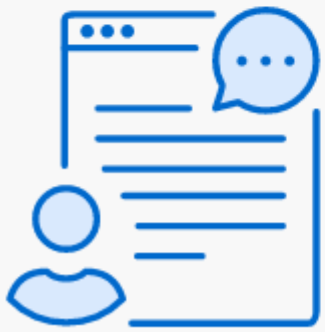

## Vous souhaitez effectuer une demande auprès d'une administration?

Réalisez vos demandes en toute simplicité et retrouvez vos dossiers en ligne

## **Commencer la démarche**

#### **Avec FranceConnect**

France connect est la solution proposée par l'État pour sécuriser et simplifier la connexion aux services en ligne.

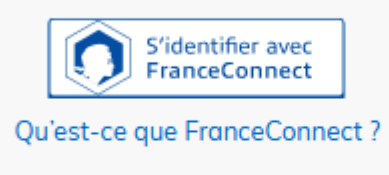

OU

Créer un compte demarches-simplifiees.fr

l'ai déjà un compte

Page de connexion, en tant qu'usager

**Continued** 

## **B. Se connecter à demarches-simplifiees.fr**

Il existe 3 cas de connexion pour accéder à la procédure sur demarches-simplifiees.fr :

- **L'usager possède déjà un compte** sur demarches-simplifiees.fr : cliquer sur « Se connecter » puis renseigner l'e-mail et le mot de passe de connexion
- **L'usager ne possède pas de compte** et souhaite se connecter pour la première fois : entrer un e-mail, choisir un mot de passe et cliquer sur « se connecter ». En cas de doutes, rendez vous sur cette [page](https://www.demarches-simplifiees.fr/users/sign_up)
- **L'usager possède un compte France Connect** : cliquer sur le bouton « France Connect », choisir un compte de connexion en cliquant sur un des boutons (La Poste, Ameli, etc.), entrer les identifiants liés au compte sélectionné. La redirection vers demarches-simplifiees.fr est automatique.

S'il s'agit d'une inscription, un lien vous sera envoyé par e-mail afin de valider votre inscription. Veillez à consulter les courriers indésirables, spams ou emails promotionnels vers lesquels l'e-mail de validation peut être redirigé automatiquement.

Par ailleurs, si vous ne recevez pas cet e-mail assurez-vous que votre entreprise n'utilise pas un filtre anti-spam qui empêcherait la réception de celui-ci.

## **2. Déposer un dossier**

## **A. Page d'accueil de la démarche**

La première information demandée est le numéro SIRET.

# **Identifier votre** établissement

Merci de remplir le numéro de SIRET de votre entreprise, administration ou association pour commencer la démarche.

Numéro SIRET à 14 chiffres

Pour trouver votre numéro SIRET, utilisez entreprise.data.gouv.fr ou renseignez-vous auprès de votre service comptable.

Valider

Après avoir indiqué le numéro SIRET et cliqué sur le bouton « Valider », un récapitulatif des informations récupérées s'affiche comme suit :

## Informations sur l'établissement

Nous avons récupéré auprès de l'INSEE et d'Infogreffe les informations suivantes concernant votre établissement.

Ces informations seront jointes à votre dossier.

- Siret: 12000101100010
- · Libellé NAF : Administration publique générale
- Code NAF: 8411Z
- . Adresse : SECRETARIAT GENERAL DU GOUVERNEMENT 57 RUE DE VARENNE 75007 PARIS 7 FRANCE

Nous allons également récupérer la forme juridique, la date de création, les effectifs, le numéro TVA intracommunautaire, le capital social de votre organisation. Pour les associations, nous récupérerons également l'objet, la date de création, de déclaration et de publication.

Les exercices comptables des trois dernières années pourront être joints à votre dossier.

Autres informations sur l'organisme sur « entreprise.data.gouv.fr »

Utiliser un autre numéro SIRET

**Continuer avec ces informations** 

Une fois les informations relatives à l'établissement vérifiées, cliquer sur le bouton "Continuer avec ces informations". Vous êtes alors redirigé vers le formulaire.

## **B. Remplir le formulaire**

#### **Présentation des champs du formulaire**

**ATTENTION** : les champs à côté desquels figure un astérisque sont obligatoires. Cela signifie que le dépôt du dossier est conditionné par le remplissage de ces champs.

Exemples de champs obligatoires, en tant qu'usager

## **1 - IDENTIFICATION DU DEMANDEUR**

#### Arrondissement \*

Sélectionnez une des valeurs  $\bigcirc$  Saint-Julien  $\bigcirc$  Annecy  $\bigcirc$  Bonneville  $\bigcirc$  Thonon

#### Maître d'ouvrage \*

Maître d'ouvrage

#### Nom et qualité du représentant légal \*

Nom et qualité du représentant légal

#### Nom et qualité du référent en charge du dossier \*

Nom et qualité du référent en charge du dossier

#### Téléphone du référent en charge du dossier \*

Téléphone du référent en charge du dossier

#### Email du référent en charge du dossier \*

Email du référent en charge du dossier

#### **Déposer un document en pièce-jointe**

Le dépôt du dossier peut nécessiter l'ajout de pièces-jointes afin de fournir des documents justificatifs.

Pour chaque document demandé, cliquer sur parcourir, sélectionner un fichier puis cliquer sur "Ouvrir". Le nom du fichier sélectionné apparait à côté du bouton "Parcourir", la pièce est alors enregistrée.

## 6 - Pièces jointes dans tous les dossiers

Notice de présentation du projet : contexte, objectifs poursuivis, nature et descriptif de l'opération \*

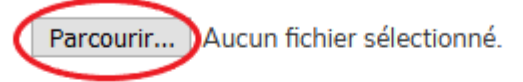

#### Délibération de l'assemblée délibérante adoptant l'opération et arrêtant les modalités de financement

Le cas échéant, la délibération générale autorisant le maire ou le président à solliciter toutes subventions, accompagnée de la décision du maire ou du président, se rapportant au projet.

Le plan de financement du projet ainsi que l'intitulé de la subvention demandée doivent figurer aussi bien dans une délibération que dans une décision

Parcourir... Aucun fichier sélectionné.

#### Les devis descriptifs détaillés qui peuvent comprendre une marge pour imprévus

Fournir les justificatifs des dépenses de fonctionnement (MO, études, etc.) ainsi que les justificatifs des dépenses d'investissement (travaux, acquisitions).

Dans le cas de dossiers portant sur des travaux d'infrastructure ainsi que sur l'aménagement ou la réalisation de bâtiments qui font généralement l'objet d'un marché, fournir l'avant-projet établi par le maître d'oeuvre.

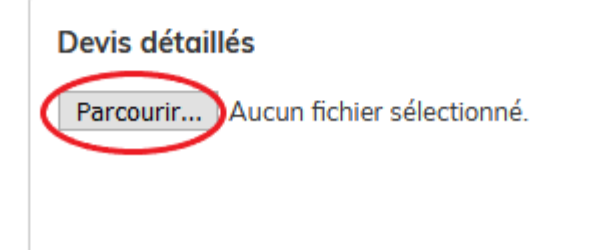

Supprimer l'élément

Enregistrement des pièces jointes, en tant qu'usager

Le dépôt du dossier peut nécessiter de remplir un document vierge annexe au formulaire. Le document vierge est disponible dans la section « Piècesjointes ». Cliquer sur le lien en bleu, télécharger le fichier, remplir le document puis l'ajouter en pièce-jointe dans le dossier demarches-simplifiees.fr.

## 5 - FINANCEMENT DU PROJET

#### Montant des autres aides publiques sollicitées et/ou obtenues \*

Indiquez les différentes aides sollicitées pour ce projet et le cas échéant la date à laquelle elles ont été obtenues. Le montant maximum des aides publiques cumulées ne peut excéder 80 %. Utiliser le document joint.

Veuillez télécharger, remplir et joindre le modèle suivant

Parcourir... Aucun fichier sélectionné.

Enregistrement d'un modèle de pièce-jointe, en tant qu'usager

La capacité maximale d'ajout de pièce-jointe est de 20 Mo au total par enregistrement. Si l'ensemble des pièces-jointe dépasse 20 Mo au moment de cliquer sur le bouton « Enregistrer », ajouter les pièces jointes une par une et cliquer sur enregistrer à chaque ajout de pièce.

Formats de pièces-jointes acceptés : .pdf, .doc, .docx, .xls, .xlsx, .cvs, .ppt, .pptx, .odt, .ods, .odp, .jpg, .jpeg, .png

#### **Co-construction du dossier : inviter une personne à modifier le dossier**

Il est possible d'inviter un tiers à compléter ou à modifier un dossier.

En accédant au dossier concerné, cliquer sur le bouton "Inviter une personne à modifier ce dossier" en haut à droite, saisir une adresse e-mail. Vous pouvez ajouter un message à votre destinataire. Enfin, cliquer sur le bouton « Envoyer une invitation ».

& Inviter une personne à modifier ce dossier

Vous pouvez inviter quelqu'un à remplir ce dossier avec vous.

Cette personne aura le droit de modifier votre dossier.

#### Adresse email

Adresse email

Ajouter un message à la personne invitée (optionnel)

Ajouter un message à la personne invitée (optionnel)

Envoyer une invitation

Inviter une personne à modifier un dossier, en tant qu'usager

ä,

La personne invitée reçoit alors un e-mail l'invitant à se connecter sur demarches-simplifiees.fr afin d'accéder au dossier. Une fois connecté, l'invité a accès à l'ensemble du dossier et est libre de le modifier ou le compléter.

Toutefois, l'invité ne peut pas déposer le dossier. Seul l'usager à l'origine du dossier dispose des droits pour déposer celui-ci.

### **C. Enregistrer le dossier en brouillon**

A tout moment le dossier peut être enregistré en brouillon. Le mode brouillon permet d'enregistrer les informations renseignées dans le formulaire sans que le dossier ne soit rendu visible par le service instructeur. Pour cela il suffit de cliquer sur le bouton "Enregistrer le brouillon", situé en bas à gauche de votre écran.

Le brouillon est accessible depuis votre espace personnel et peut être complété à tout moment.

- □ l'atteste sur l'honneur, indiquer dans la case correspondante, le montant total des aides que i'ai déià percu pour cet  $\alpha$ chat. \*
- □ le m'engage à ne solliciter qu'un seul chèque vélo pour mon fover. \*
- □ le m'engage, dans l'hypothèse où le vélo gidé sergit revendu dans les 2 ans suivant son acquisition, à restituer l'équivalent du chèque vélo encaissé au Département de Saône-et-Loire. \*
- □ le m'engage à répondre aux sollicitations du Département de Saône-et-Loire dans le cadre d'enquêtes permettant de connaître les pratiques de mobilité induites par l'acquisition d'un vélo. \*
- □ le m'engage à respecter les consignes du Code de la route et de la Sécurité routière liées à l'utilisation du vélo. \*
- □ En demandant un chèque vélo, je consens à transmettre au Département de Saône-et-Loire des informations personnelles qui font l'obiet d'un traitement. \*

Vous pouvez consulter sa description ainsi que vos droits en termes d'accès, d'opposition, de rectification, de limitation et d'effacement de vos données au sein de la page « Protection des données personnelles du site web du Département : https://www.saoneetloire71.fr /informations-pratiques/politique-de-aestion-des-donnees-personnelles »

#### Sanction en cas de détournement de la subvention

Le détournement de la subvention notamment en cas d'achat pour revente, est susceptible d'être qualifié d'abus de confiance et rend son auteur passible des sanctions prévues par l'article 314-1 du code pénal : « L'abus de confiance est le fait par une personne de détourner, au préjudice d'autrui, des fonds, des valeurs ou un bien quelconque qui lui ont été remis et qu'elle a acceptée à charge de les rendre, de les représenter ou d'en faire un usage déterminé. L'abus de confiance est puni de trois ans d'emprisonnement et de 375 000 euros d'amende ».

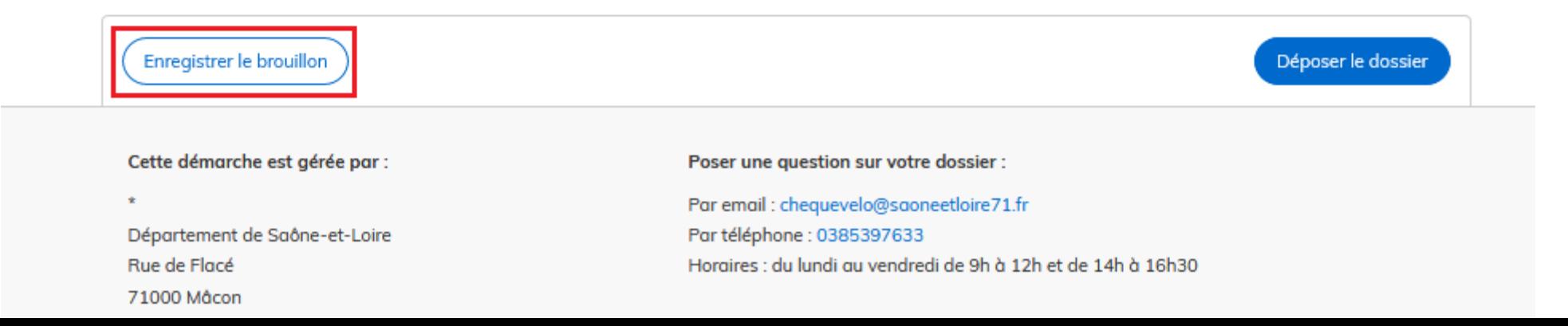

Enregistrer le brouillon, en tant qu'usager

Un message apparaît pour vous confirmer la sauvegarde de votre brouillon.

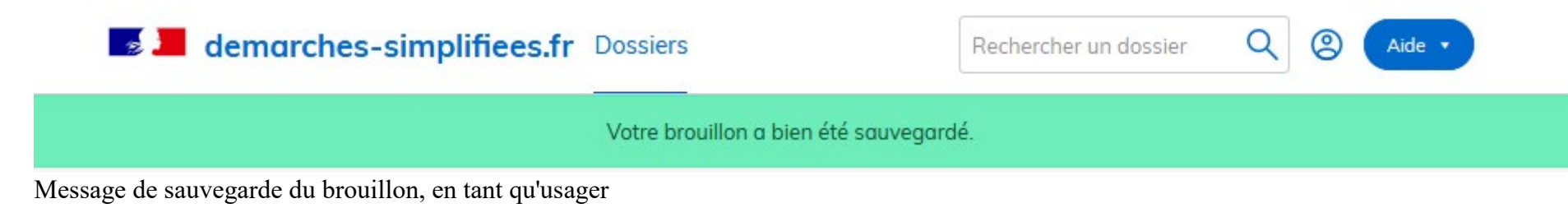

## **D. Déposer le dossier**

Une fois le dossier complété, cliquer sur le bouton « Déposer le dossier » afin de le transmettre au service instructeur.

- □ l'atteste sur l'honneur, indiquer dans la case correspondante, le montant total des aides que i'ai déià percu pour cet  $\alpha$ chat $\star$
- □ le m'engage à ne solliciter qu'un seul chèque vélo pour mon fover. \*
- $\Box$  le m'engage, dans l'hypothèse où le vélo aidé serait revendu dans les 2 ans suivant son acquisition, à restituer l'équivalent du chèque vélo encaissé au Département de Saône-et-Loire. \*
- □ le m'engage à répondre aux sollicitations du Département de Saône-et-Loire dans le cadre d'enguêtes permettant de connaître les pratiques de mobilité induites par l'acquisition d'un vélo. \*
- □ le m'engage à respecter les consignes du Code de la route et de la Sécurité routière liées à l'utilisation du vélo. \*
- □ En demandant un chèque vélo, je consens à transmettre au Département de Saône-et-Loire des informations personnelles qui font l'obiet d'un traitement. \*

Vous pouvez consulter sa description ainsi que vos droits en termes d'accès, d'opposition, de rectification, de limitation et d'effacement de vos données au sein de la page « Protection des données personnelles du site web du Département : https://www.saoneetloire71.fr /informations-pratiques/politique-de-gestion-des-donnees-personnelles »

#### Sanction en cas de détournement de la subvention

Le détournement de la subvention notamment en cas d'achat pour revente, est susceptible d'être qualifié d'abus de confiance et rend son auteur passible des sanctions prévues par l'article 314-1 du code pénal : « L'abus de confiance est le fait par une personne de détourner, au préjudice d'autrui, des fonds, des valeurs ou un bien quelconque qui lui ont été remis et qu'elle a acceptée à charge de les rendre, de les représenter ou d'en faire un usage déterminé. L'abus de confiance est puni de trois ans d'emprisonnement et de 375 000 euros d'amende ».

Enregistrer le brouillon

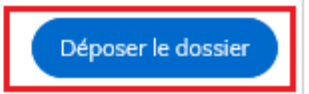

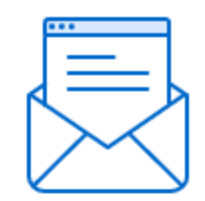

# Merci!

### Votre dossier sur la démarche (

a bien été envoyé.

Vous avez désormais accès à votre dossier en ligne.

Vous pouvez le modifier et échanger avec un instructeur.

Accéder à votre dossier

Déposer un autre dossier

Message confirmant le dépôt du dossier, en tant qu'usager

Le dossier passe alors du statut «brouillon» au statut « en construction ».

Le statut "en construction" indique que le dossier est visible par l'administration mais reste modifiable par l'usager.

## **3. Accéder au suivi de mon dossier**

## **A. Présentation du tableau de bord**

En se connectant avec son adresse e-mail et son mot de passe, l'usager a accès à l'onglet "Mes dossiers".

#### **Mes dossiers**

Cet onglet reprend toutes les démarchées effectuées par l'usager. Vous accédez ainsi à l'ensemble des dossiers, quelque soit leur statut (brouillon, en construction, déposé).

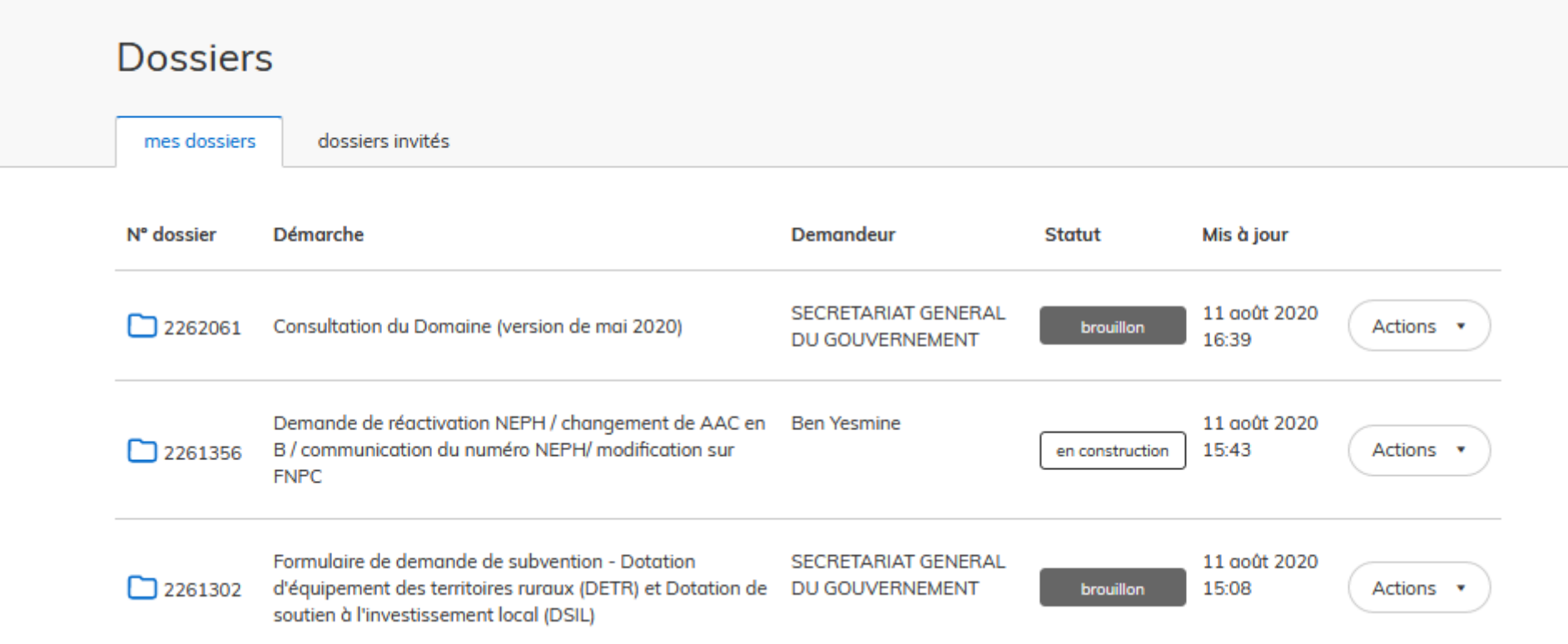

Tableau de bord, en tant qu'usager

Les dossiers sont identifiés par un numéro et par l'intitulé de la démarche.

#### **Dossiers invités**

Cet onglet reprend les dossiers sur lesquels l'usager a été invité afin d'apporter des modifications ou de participer à la complétude du dossier :

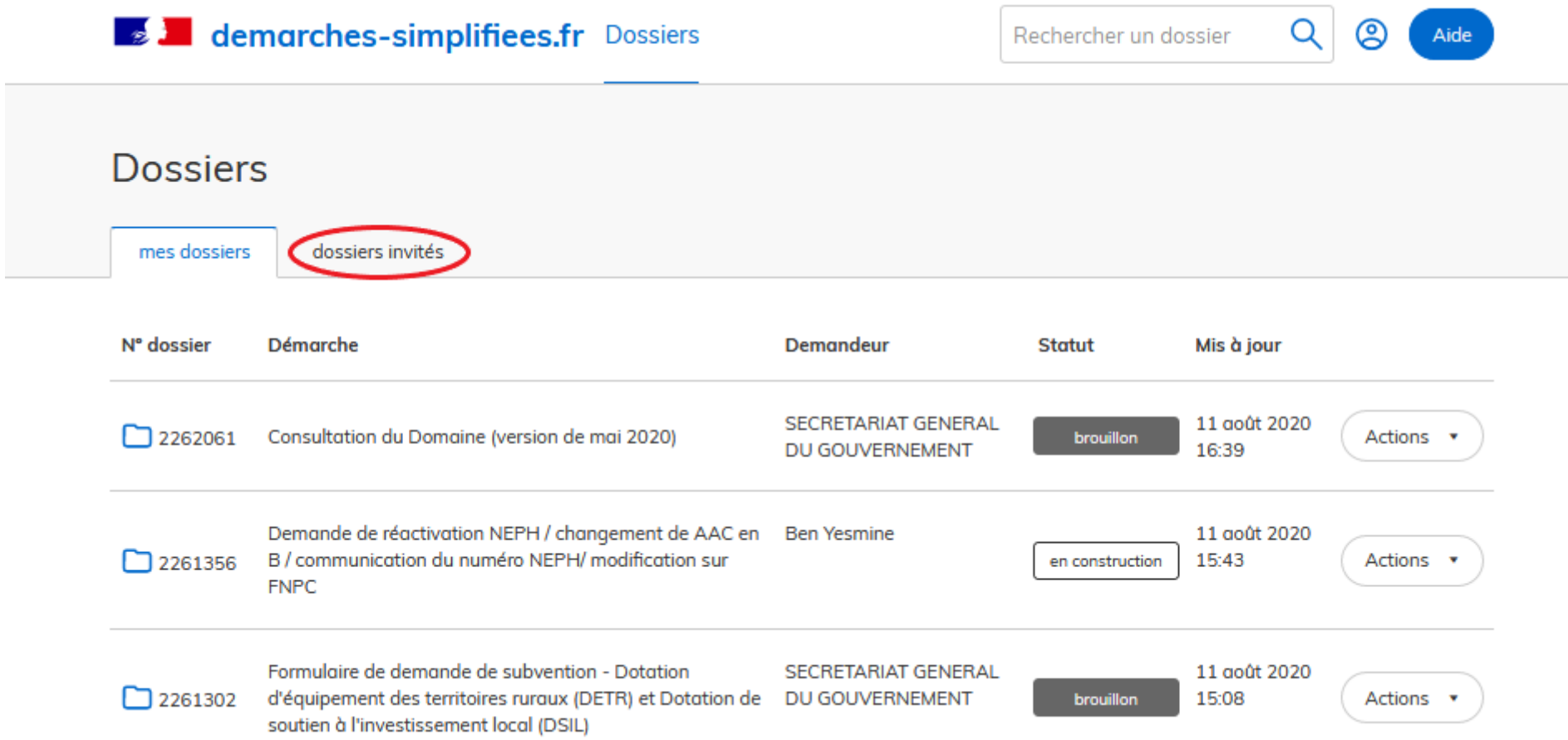

## **B. Les différents statuts d'un dossier**

#### **Brouillon**

Une fois la démarche effectuée par l'usager et le dossier enregistré, celui-ci est au statut de brouillon tant que l'usager ne l'a pas déposé.

#### **En construction**

Une fois le dossier déposé par l'usager, son statut est "en construction". L'usager peut encore le modifier.

#### **En instruction**

Le dossier "en instruction" est pris en charge par le service compétent. Il ne peut plus être modifié par l'usager, mais est toujours consultable.

### **Accepté / Sans suite / Refusé**

Le dossier prend l'un de ces statuts une fois que le service compétent a statué : la messagerie est alors désactivée.

## **C. Consultation d'un dossier**

Afin d'accéder au détail d'un dossier, cliquer sur celui-ci :

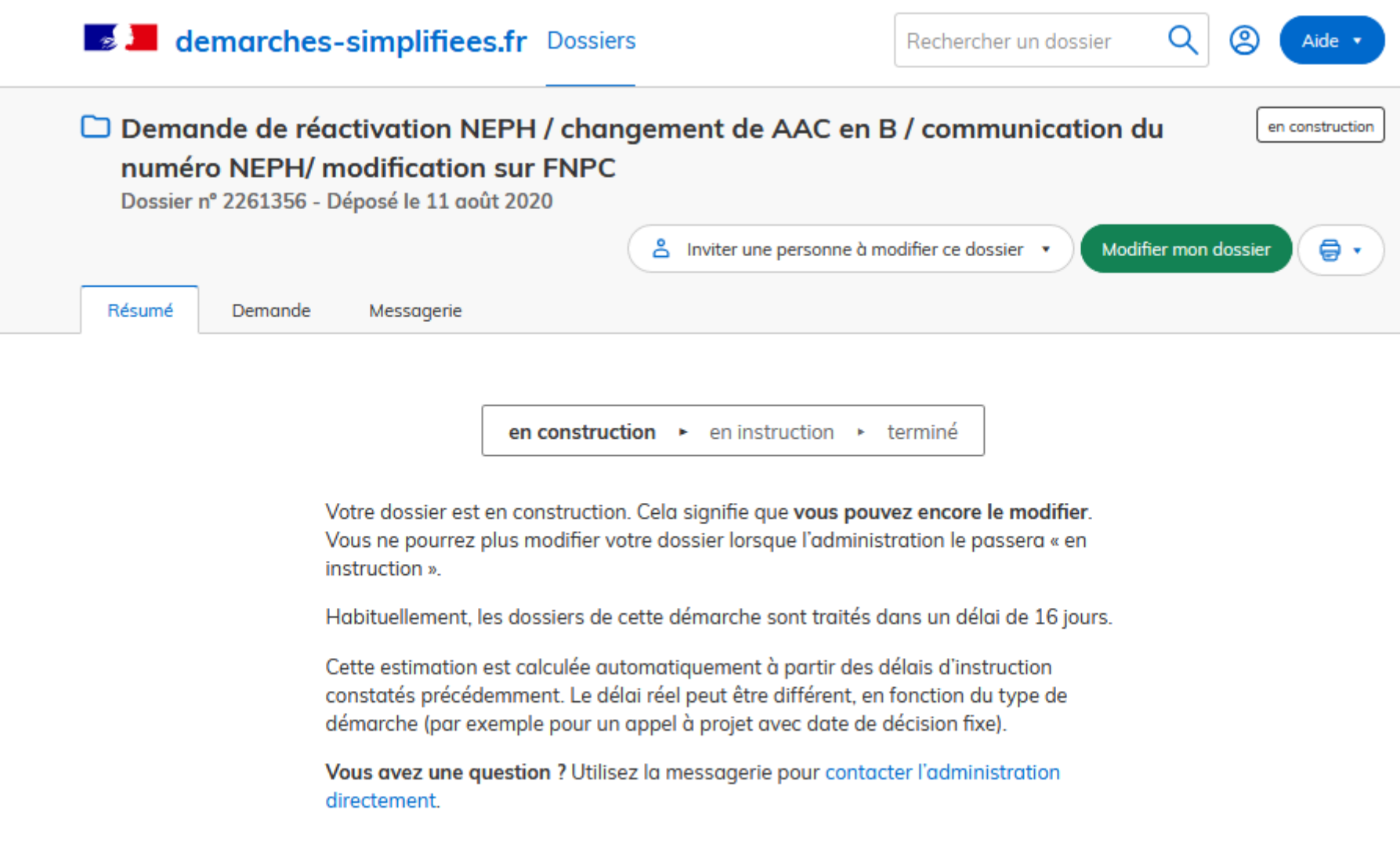

Aperçu du tableau de bord d'un dossier pour un usager

### **D. Modifier un dossier**

Un dossier peut être modifié s'il est en brouillon ou en construction. Pour cela cliquer sur le bouton "Modifier mon dossier" en haut à droite :

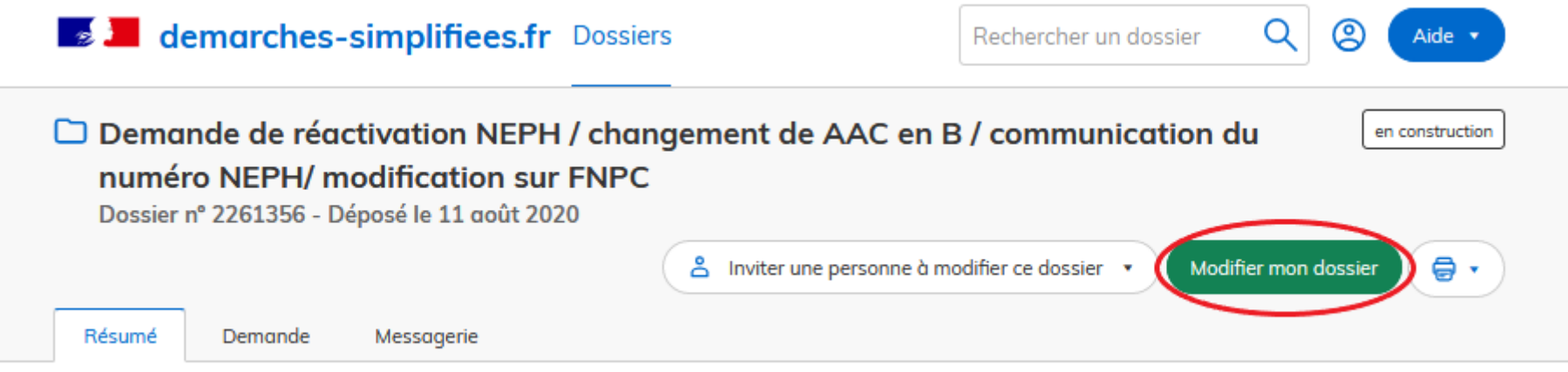

Modifier son dossier, en tant qu'usager

Une fois les modifications effectuées, n'oubliez pas de cliquer sur le bouton "Enregistrer les modifications du dossier", situé en bas de page :

Objet de la demande \*

□ demande de Réactivation NEPH

□ demande Communication du NEPH

□ demande de modification sur FNPC avant examen.

□ demande de changement de AAC en B traditionnel

Catégorie de permis sollicitée \*

 $\Box$  Voiture B

**⊠** Moto A

Autre C/CE/D/BE

Civilité \*

 $\Box$  Monsieur

**⊠ Madame** 

Nom et prénom du candidat \*

Charles Leduc

#### Mail \*

charles.leduc@gmail.com

## **E. Utiliser la messagerie pour contacter le service instructeur**

Un onglet "Messagerie" est intégrée au dossier : celui-ci reprend les e-mails qui sont envoyés à l'usager et lui permet de communiquer directement avec le service instructeur.

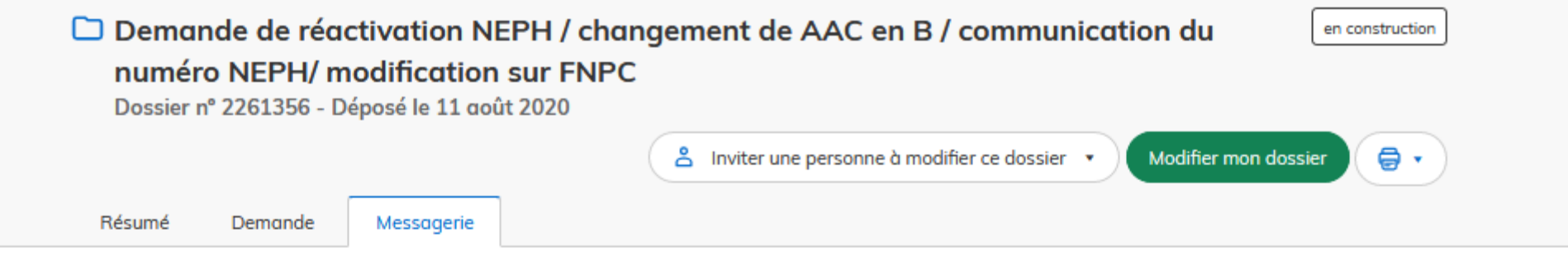

La messagerie vous permet de contacter l'instructeur en charge de votre dossier.

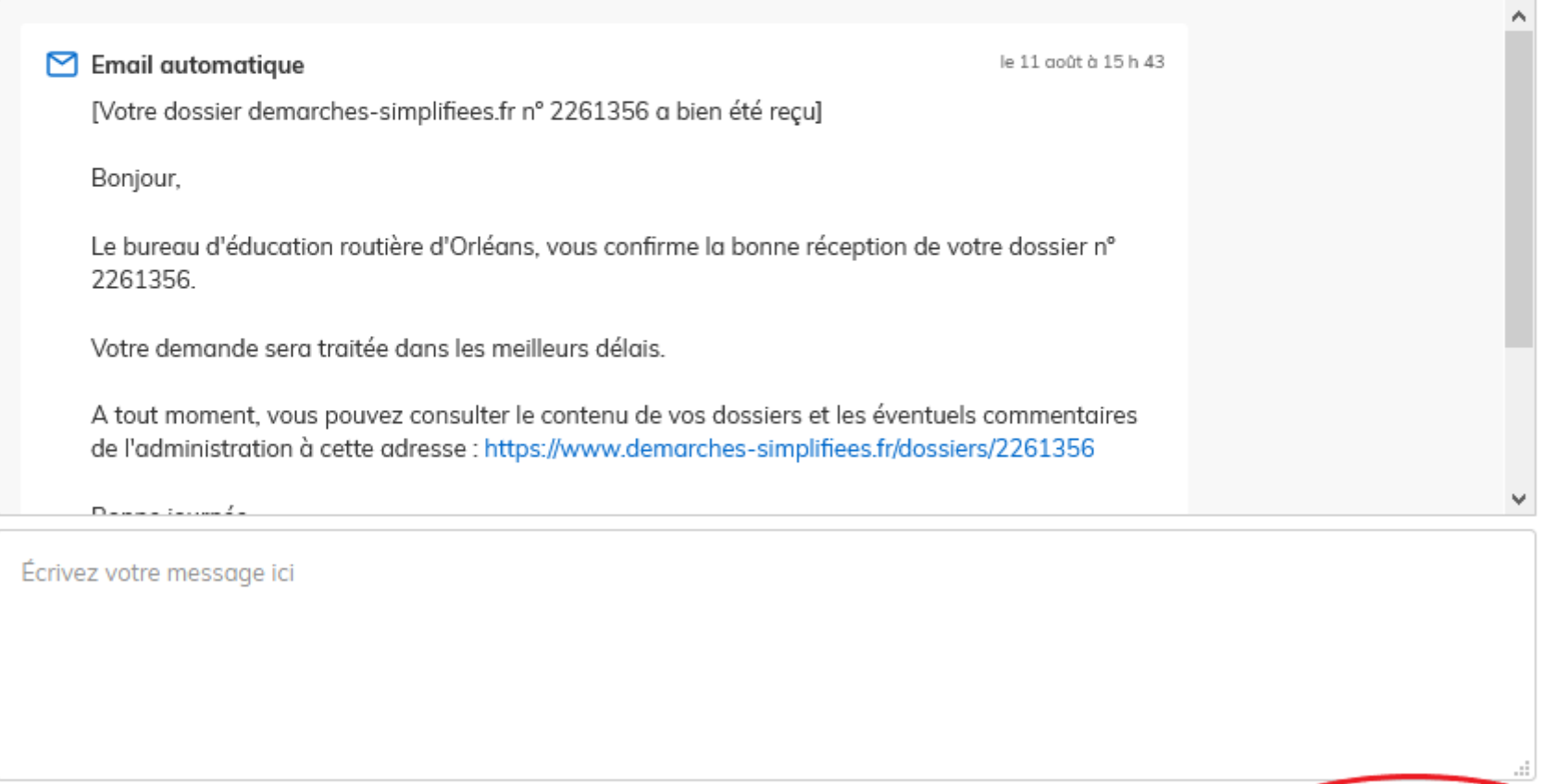

Envoyer le message

Joindre un document (taille max : 20 Mo)

Après avoir saisi le corps du texte, cliquer sur le bouton « Envoyer le message ».

Possibilité de joindre un fichier au message (max 20 Mo) en cliquant sur « Parcourir ».

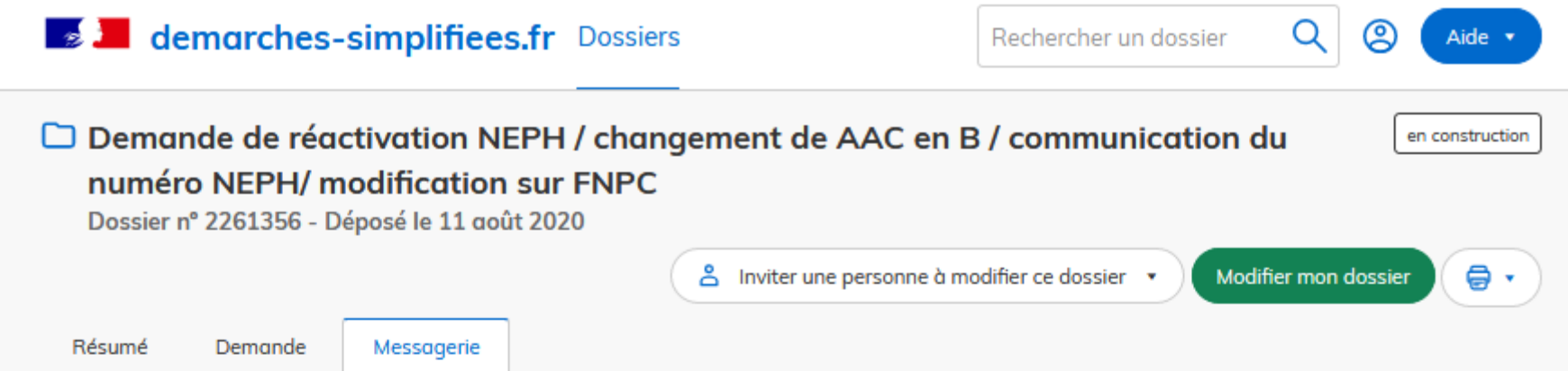

La messagerie vous permet de contacter l'instructeur en charge de votre dossier.

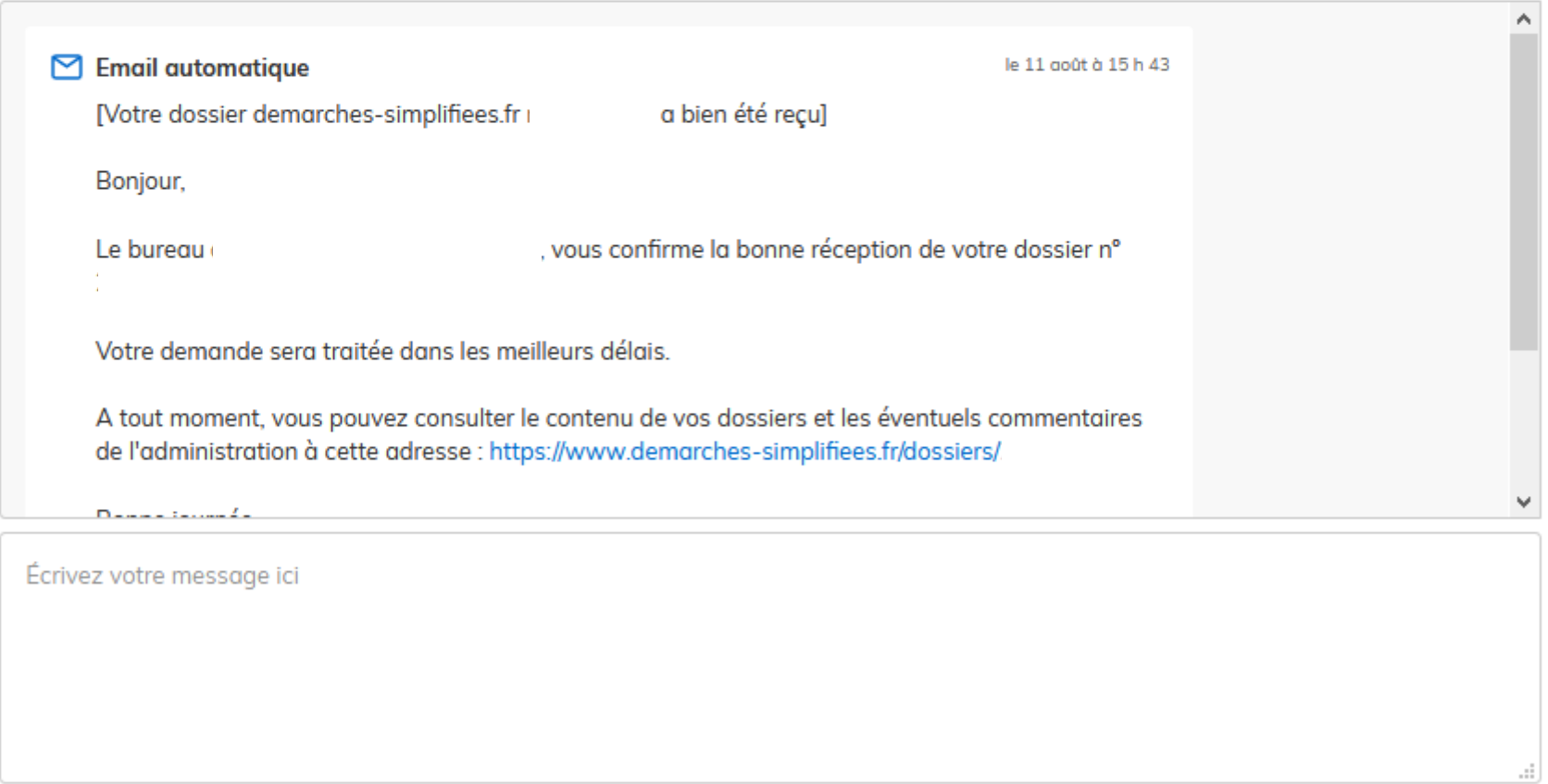

Joindre un document (taille max : 20 Mo)

Joindre un fichier sur la messagerie, en tant qu'usager

En absence de réponse ou si vous souhaitez contacter directement l'administration, les informations de contact sont disponibles en bas de page de la démarche concernée, sous la rubrique "Poser une question sur votre dossier".

Aperçu de la rubrique "Poser une question sur votre dossier", en tant qu'usager

**ATTENTION** : Une fois l'instruction du dossier terminée et la décision prise, l'usager n'aura plus accès à la messagerie.